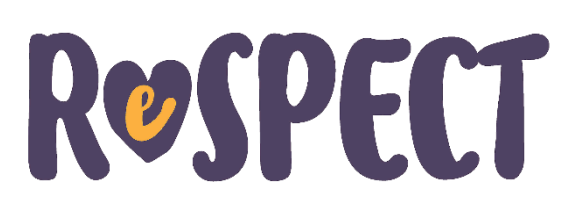

# **The updated eform: new features (V1)**

**July 2020, Dr Adam Hurlow (a.hurlow@nhs.net)**

## **If your patient already has a ReSPECT eform:**

- you will not be able to edit this directly
- go to Add to create an updated ReSPECT eform
- the new form will pull through information from the existing ReSPECT
- edit the new eform as required and submit
- you may find that free text from the old form exceeds the new forms text allowance. If so, amend of move text to the new additional free text boxes at the end of the e-from
- once submitted this will replace the existing ReSPECT plan

## **CPR recommendation**

**Adult** 

iun<br>itical Care

- if your patient already has ReSPECT eform and you are creating a new ReSPECT eform your name will pull through onto the CPR recommendation; even if you don't change the CPR section
- you do not need to amend the CPR section unless you have re-discussed it with the patient/representatives
- however once a new ReSPECT eform has been created the name of the person editing the form will only appear in the CPR recommendation if they have amended this section
- the name of the last person to amend the CPR section will persist until another user amends the CPR section
- prior to the updated eform, if a user edited any section of the eform their name would appear in the CPR recommended whether they has amended the CPR section or not

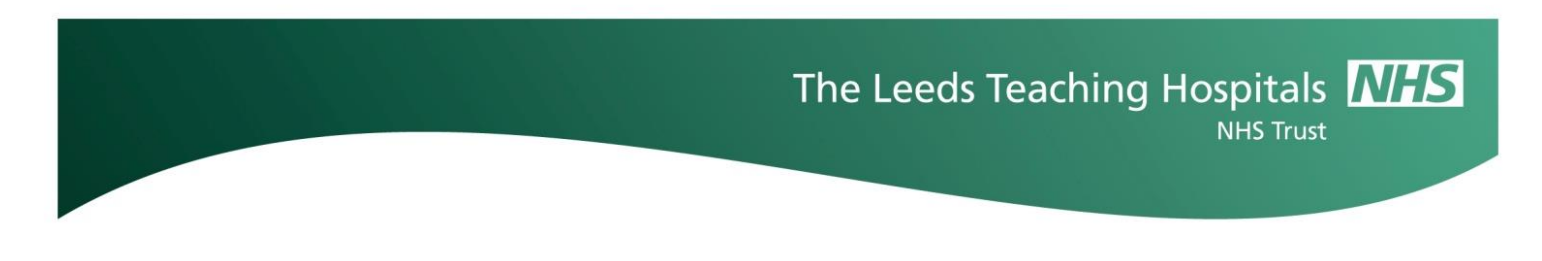

#### **De-selecting an option**

- if you clicked on a button within the eform and you want to de-select it just click on the button again e.g. one click on unknown selects it (turns blue) and another de-selects (turns grey)

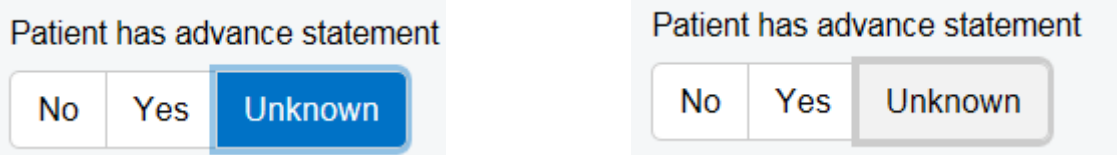

to deselect the patient priority scale click NA:

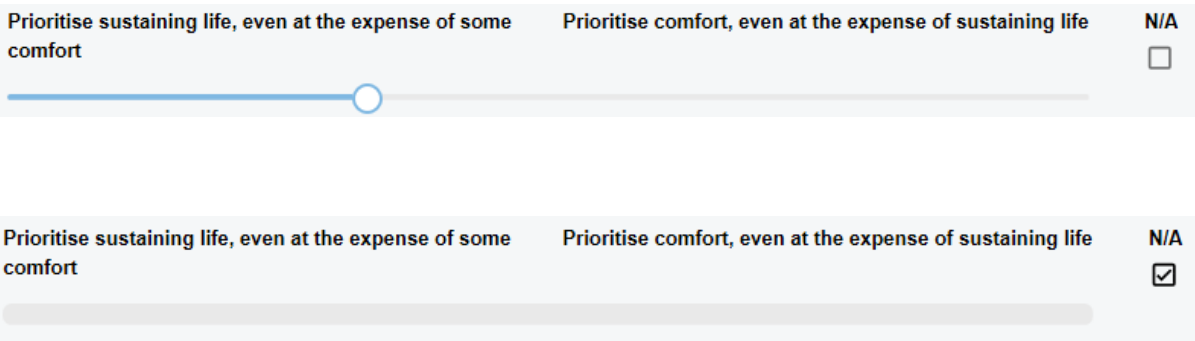

#### **Mandatory ICU recommendation**

adult<br>Critical Care

There is new mandatory section requiring a recommendation about ITU escalation

As for all recommendation this should have been discussed with a patient with capacity (unless they have not wanted to - see advice below or if with their representatives if they lack capacity

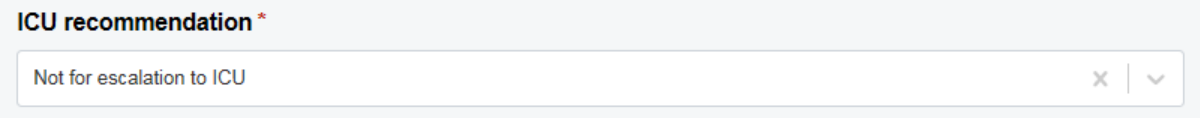

#### **Patient has capacity and has declined advance care planning**

- select this if a patient with capacity does not want to be involved in making recommendations but is satisfied with the clinical team making them
- if so you will be asked to confirm that the patient has consented to the team making recommendations (this is mandatory to proceed with the form) and whether they have consented to clinical team talking to their representatives (you can proceed with the rest of the form if this is yes or no)
- this will activate option D in the capacity section on the reverse of the ReSPECT plan

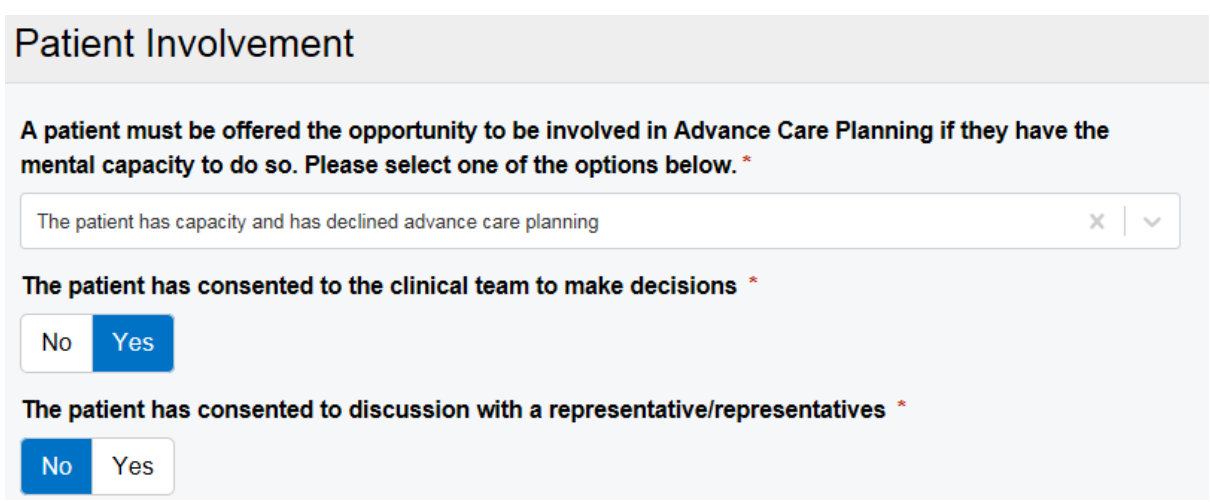

### **Additional information sections**

a<br>dult<br>Critical Care

We have created additional information sections that print out as a third additional sheet that should be included with the ReSPECT plan when printed.

ReSPECT is designed to provide a useful summary in an emergency/urgent care situation. Therefore, detailed documentation of discussions, reason for non-discussion, capacity assessments, and detailed treatment plans should be documented elsewhere in the clinical notes.

However you may feel there is brief information that may help in an emergency/urgent care situation understand recommendation or give a more useful clinical nuance to recommendations. If so this can be completed in the additional information boxes. **However, free text on the main ReSPECT plan should make sense without referring to these sections.**

Next >

**√ Save** 

#### **Discussion with senior clinician**

ritical Care

- you are now prompted to provide more information here
- if you do not know their professional registration and cannot easily obtain it then type unknown (Note: GMC number s can be obtained from publicly accessible website: https://www.gmc-uk.org/registrationand-licensing/the-medical-register/a-guide-to-the-medical-register/find-a-doctors-record)

#### **Electronic signing**

the new form pulls the details of the user completing ReSPECT into the signature box rather than requiring that you manually enter them - it is dependent on what is entered in My Details in PPM+

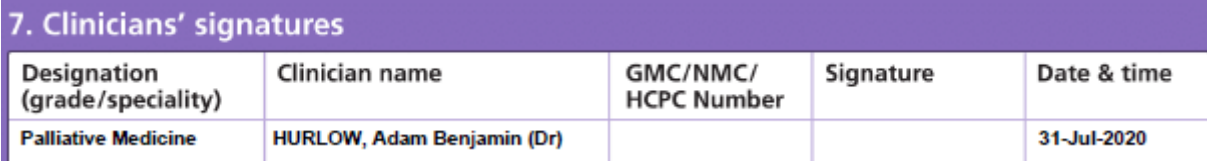

For example there is no GMC number - this can be permanently corrected by going to My Details and entering your GMC number then re-opening for edit and re-submitting the ReSPECT eform

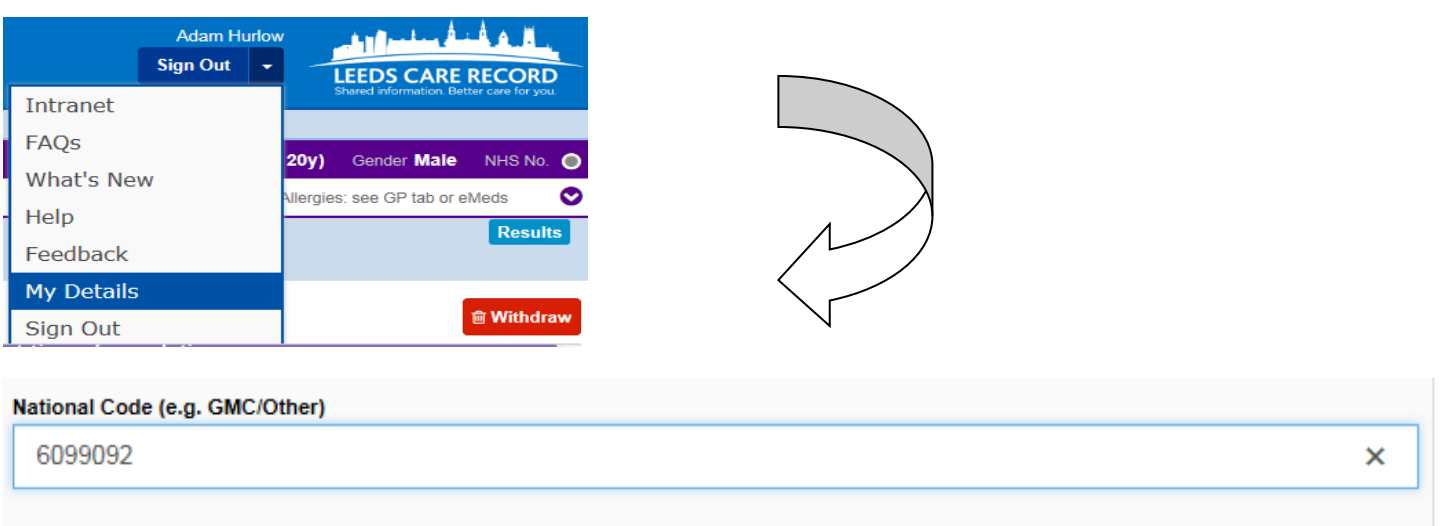

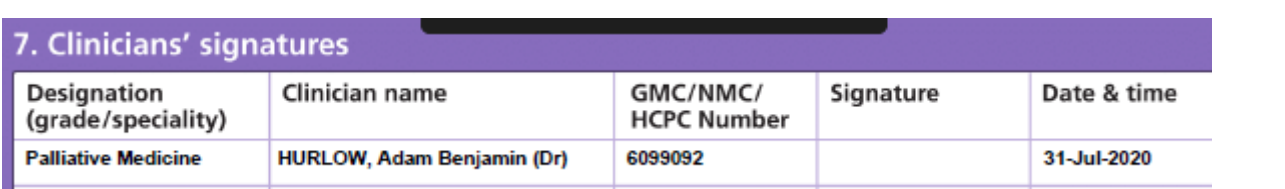